هـــيــوا ؛ تخصصي ترين سايت مشاوره كشور

وزارت آموزش و پرورش **مرکز سنجش آموزش و پرورش**

# **راهنمای سامانه فارغ التحصیلی دانش آموزان )امین(**

**راهنمای مدرسه**

**مهرماه95 ویرایش 1**

شرکت پردازش و نوآوری دانا پژوهان

# هـــيــوا ؛ تخصصي ترين سايت مشاوره كشور

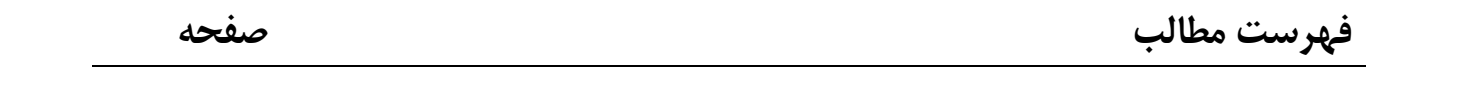

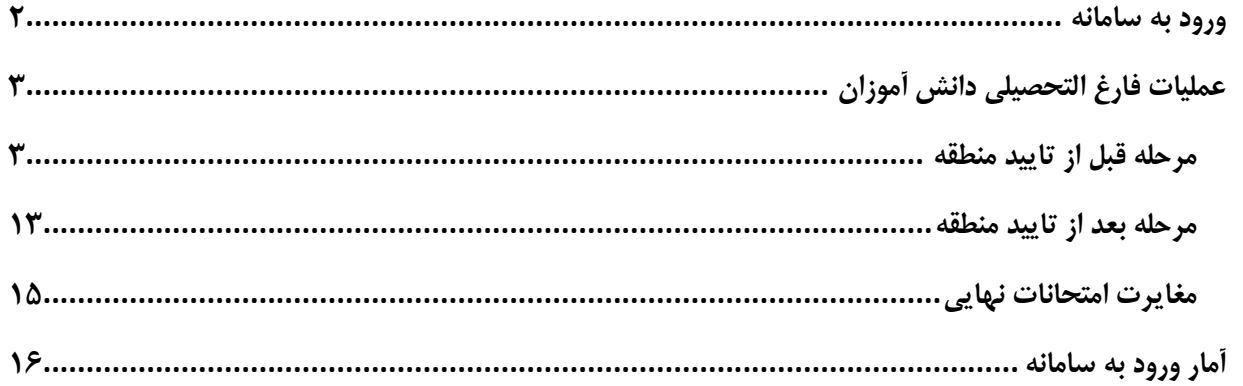

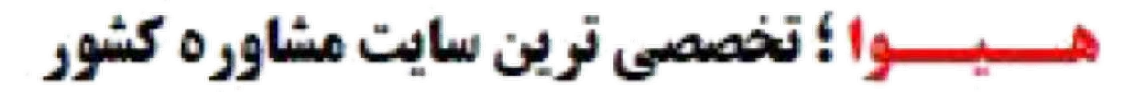

#### <span id="page-2-0"></span>**ورود به سامانه**

-1 از اتصال رایانه خود به اینترنت مطمئن شوید و سپس صفحه مرورگر اینترنت خود را باز کنید شما می توانید از مرورگرهای firfax ، GoogleChrome ، IE استفاده کنید. برای کارایی بهتر از مرورگر **فایرفاکس** استفاده نمایید.

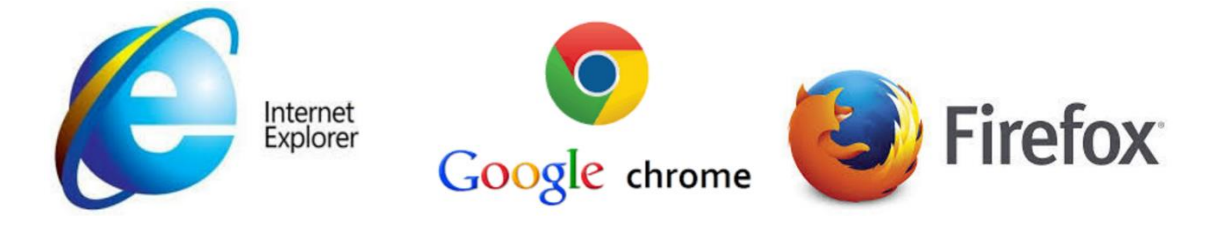

-2 در قسمت آدرس صفحه مرورگر آدرس ir.medu.edu را وارد کنید تا صفحه ورود به سیستم به شکل زیر باز شود .

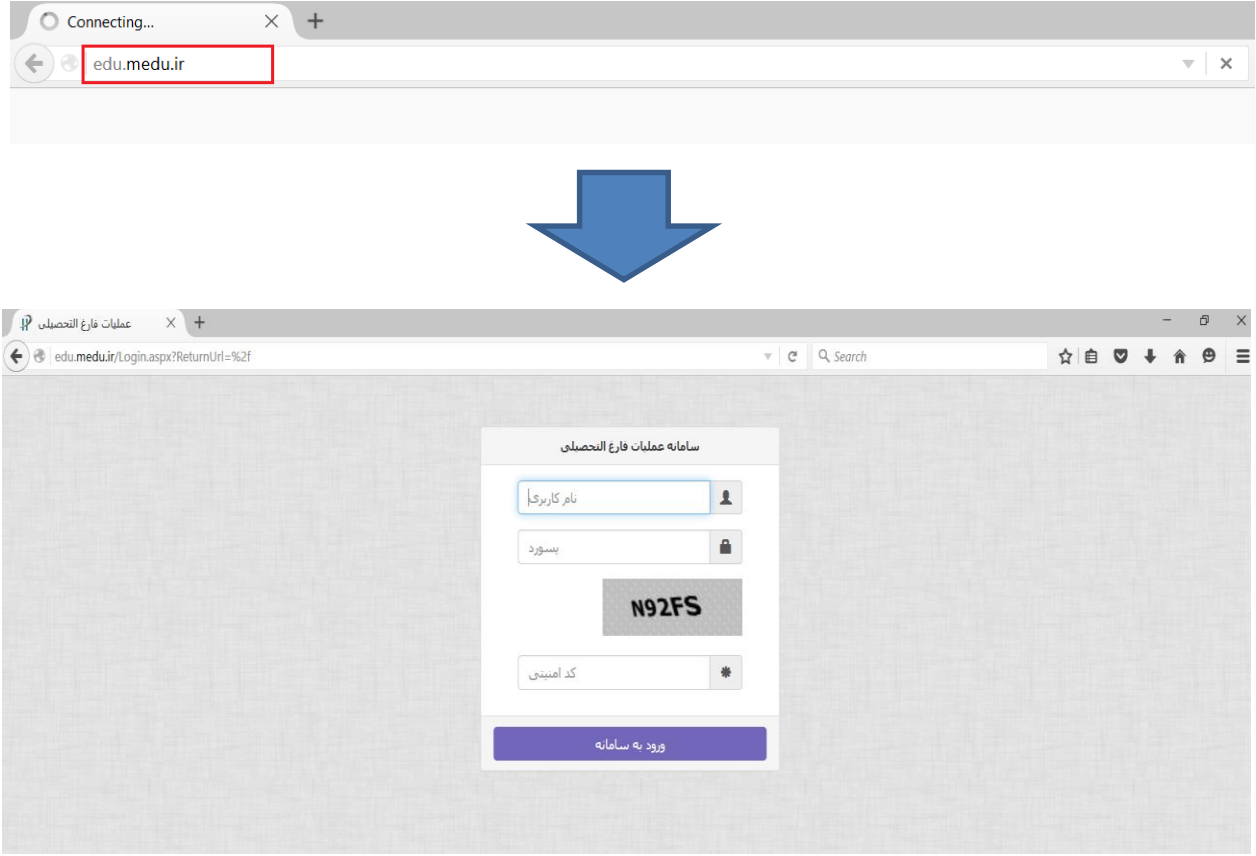

هـــيــوا ؛ تخصصي ترين سايت مشاوره كشور

-3 با ورود رمز کاربری و مدرسه به سامانه وارد شوید .

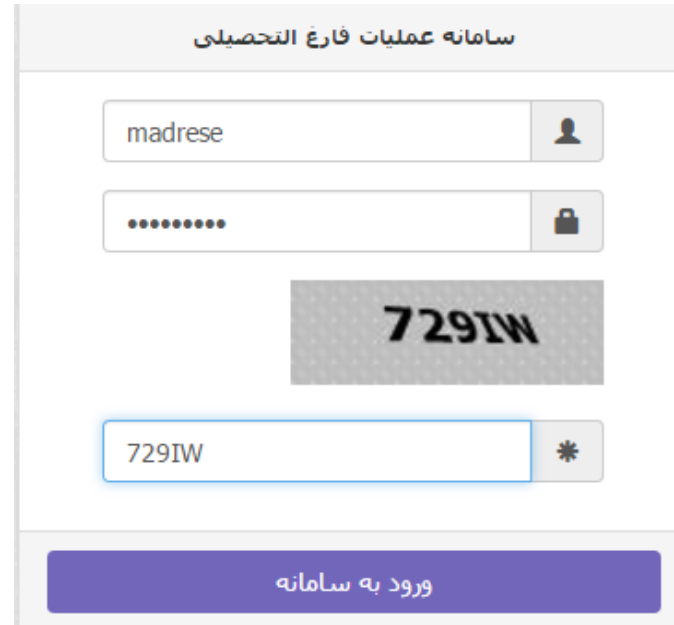

در اولین ورود خود به سامانه با استفاده از گزینه کاربران / ویرایش اطالعات کاربر ، رمز ورود را تغییر دهید . رمز خود را فراموش نکنید و در دسترس دیگران قرار ندهید.

<span id="page-3-1"></span><span id="page-3-0"></span>-4 اطالعیه سامانه را مطالعه نمایید و بر طبق آن عمل فرمایید.

**عملیات فارغ التحصیلی دانش آموزان** این عملیات دارای دو مرحله است : ١– مرحله قبل از تایید اولیه منطقه ٢– مرحله بعد از تایید اولیه منطقه

**مرحله قبل از تایید اولیه منطقه** -1 از طریق سیستم دانای مدرسه عملیات مقدماتی را انجام دهید و فایل فارغ التحصیالن را از آن سیستم دریافت کنید. و در بخش عملیات اصلی با استفاده از گزینه ارسال فایل از مدرسه به سامانه آن را به سامانه فارغ التحصیلی ارسال فرمایید.

هـــيــوا ؛ تخصصي ترين سايت مشاوره كشور

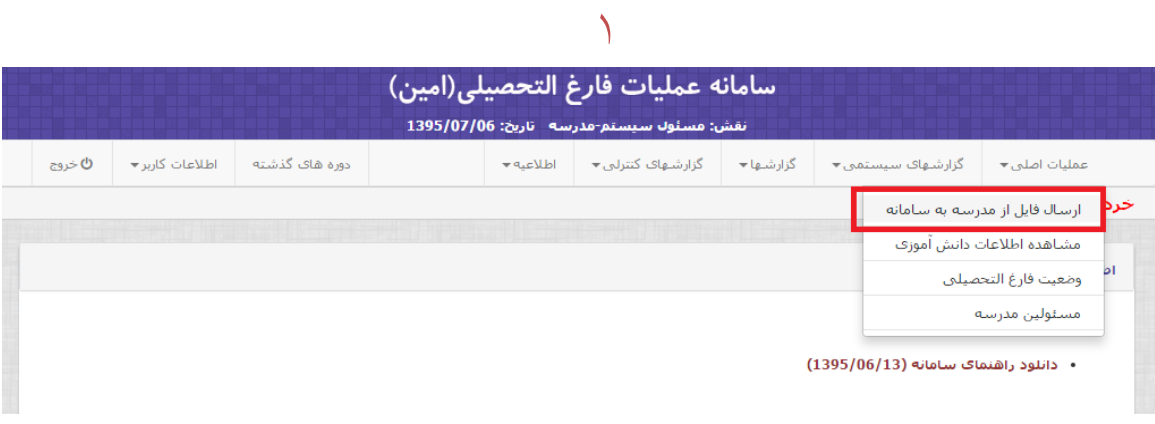

## $\overline{Y}$

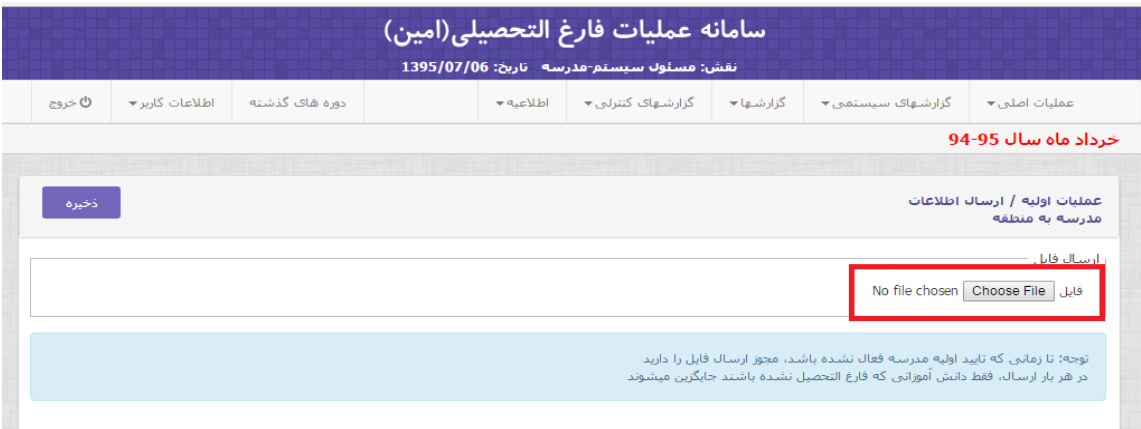

 $\mathfrak{r}$ 

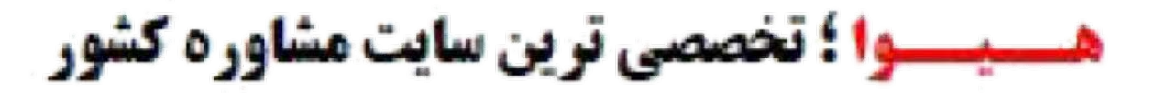

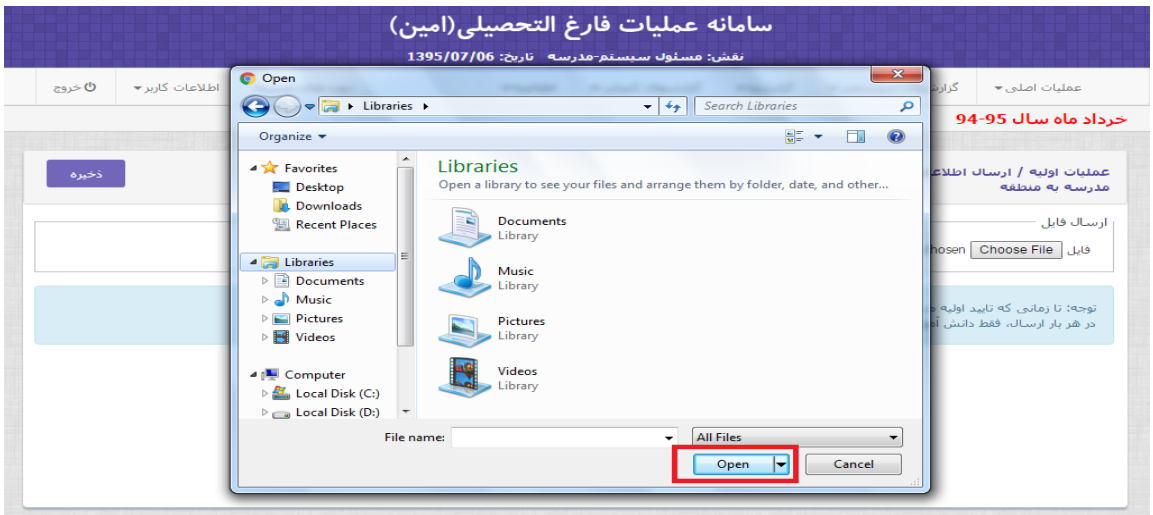

 $\epsilon$ 

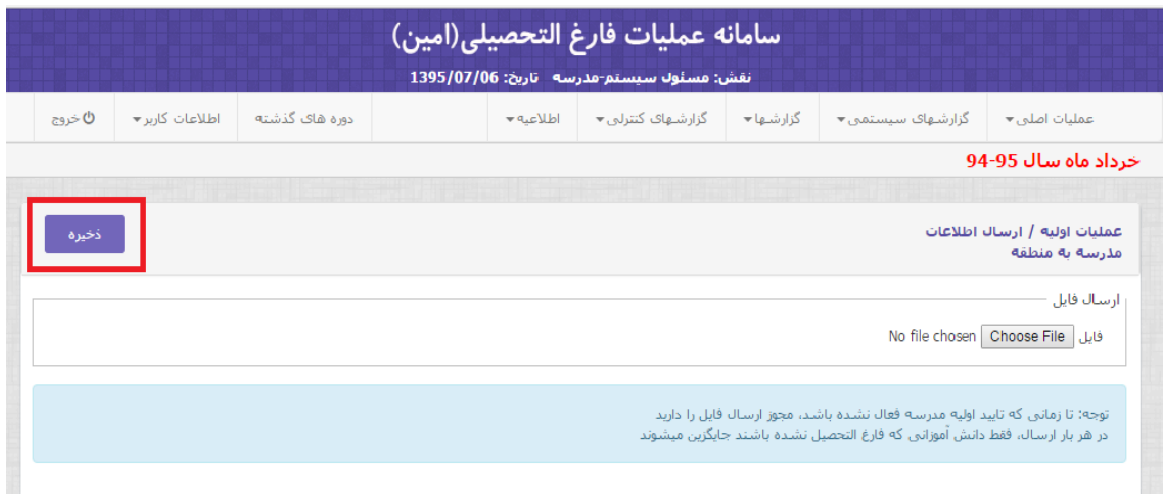

 در صورتی که فایل ارسالی مشکلی داشته باشد یک فایل پی دی اف روی صفحه شما باز میشود، مطالب داخل فایل را مطالعه نمایید، دوباره فایل اطالعات دانش آموز را بعد از رفع ایراد ارسال نمایید.

-2 در بخش عملیات اصلی با استفاده از گزینه مشاهده اطالعات دانش آموزی اطالعات دانش آموزان را با جزییات آن بررسی و از کامل بودن آن اطالعات اطمینان حاصل نمایید.

هـــيــوا ؛ تخصصي ترين سايت مشاوره كشور

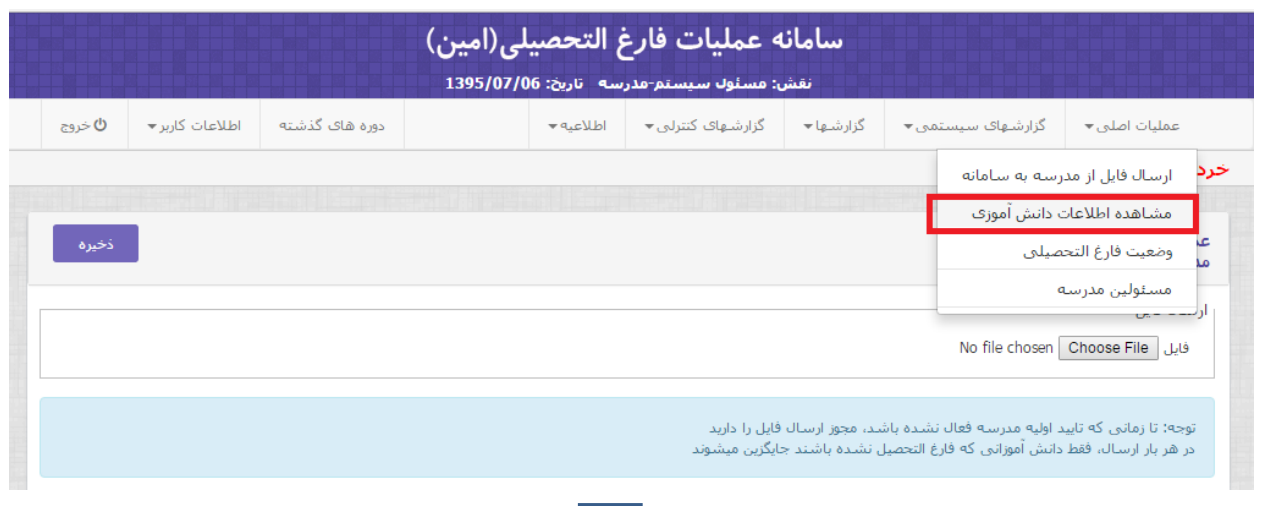

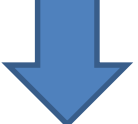

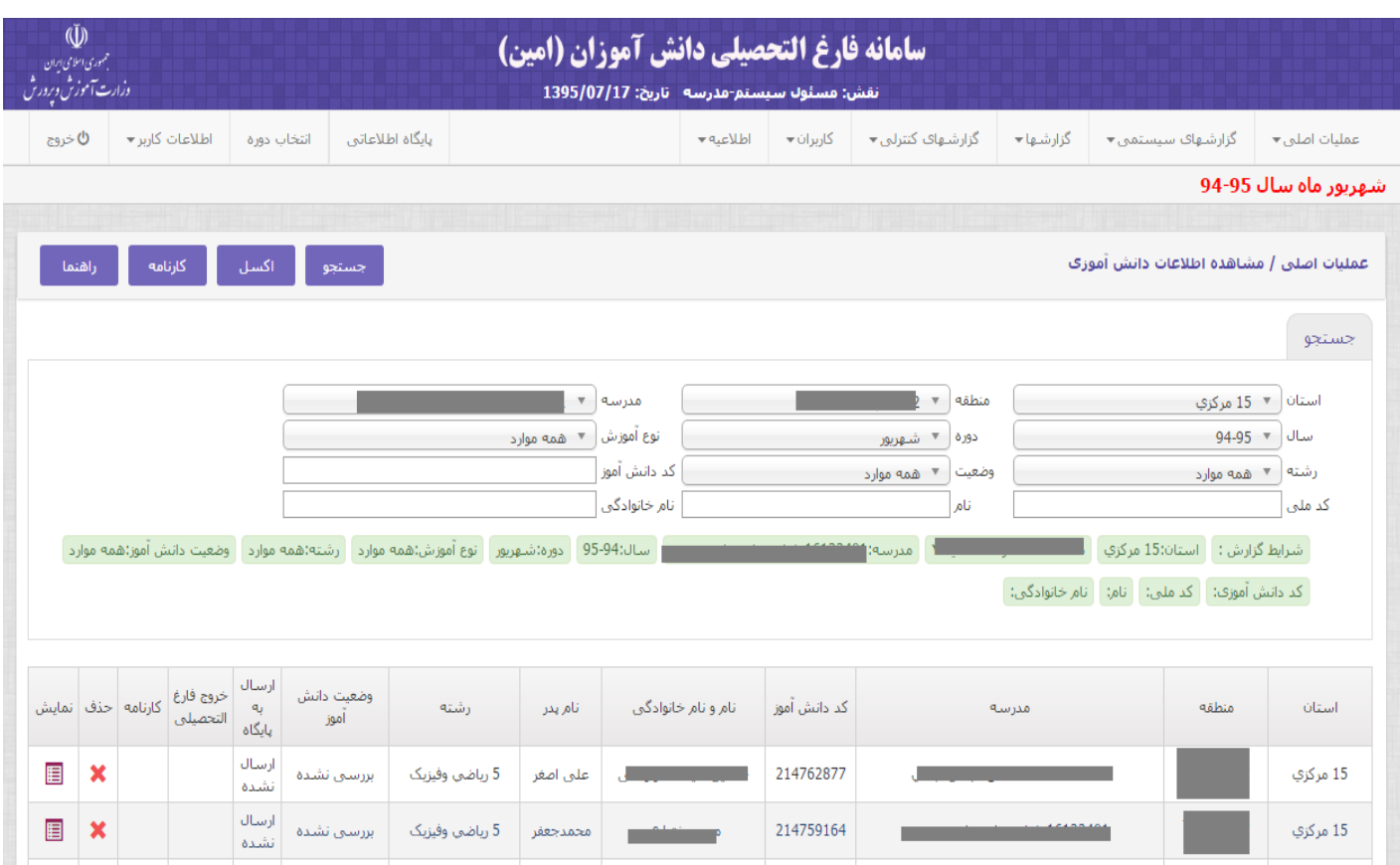

هـــيــوا ؛ تخصصي ترين سايت مشاوره كشور

راهنمای دکمه ها:

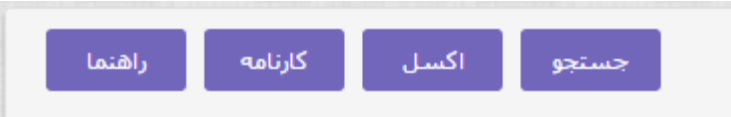

- جستجو: اطالعات داخل صفحه به روز رسانی می شود.
- اکسل: تمام اطالعات داخل صفحه بر روی یک فایل اکسل نمایش داده می شود.
- کارنامه: کد ملی و نام ونام خانوادگی دانش آموز را در قسمت جستجو وارد نمایید سپس فایل پی دی اف کارنامه دانش آموز برای شما ارسال میشود.چنانچه در قسمت جستجو اطالعاتی مدرسه را وارد نمایید ،کل کارنامه های دانش آموزان دانلود میشود.
	- راهنما:راهنمایی های الزم برای استفاده از این برنامه قرار داده شده است.
- چنانچه میخواهید دانش اموز را از فارغ التحصیلی خارج نمایید در صورتی که دارای شرایط زیر بود، می توانید روی گزینه خروج از فارغ التحصیلی بزنید.

### **شرایط خروج از فارغ التحصیلی:**

.1 قبل از صدور شماره گواهی نامه .1 کاربر مدرسه و کاربر مسئول امور فارغ التحصیلی در منطقه مجوز خروج از عملیات فارغ التحصیلی دارند .2 وضعیت دانش آموز برابر با فارغ التحصیل باشد .3 وضعیت دانش آموز مخالف با در حال بررسی باشد .4 تایید نهایی مدرسه فعال نشده باشد .5 اطالعات دانش آموز به پایگاه اطالعاتی ارسال نشده باشد .2 بعد از صدور شماره گواهی نامه .1 کاربر مسئول امور فارغ التحصیلیتنها در منطقه مجوز خروج از عملیات فارغ التحصیلی دارند .2 وضعیت دانش آموز برابر با فارغ التحصیل باشد .3 وضعیت دانش آموز مخالف با در حال بررسی باشد .4 تایید نهایی مدرسه فعال نشده باشد .5 اطالعات دانش آموز به پایگاه اطالعاتی ارسال نشده باشد .6 در صورت وجود شماره گواهی نامه برای دانش آموز وقتی خروج از فارغ التحصیلی را زده شماره گواهینامه حذف میشود .3 بعد از ارسال اطالعات دانش آموز به پایگاه .1 مجوز خروج از فارغ التحصیلی ندارید

**.وا ؛ تخصصی ترین سایت مشاوره کشور** 

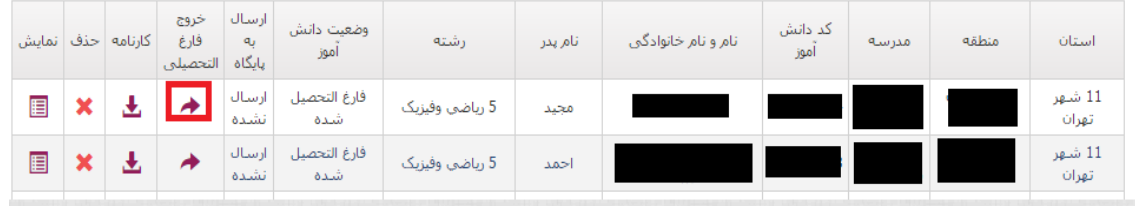

 برای مشاهده کارنامه هر دانش آموز با توجه به تصویر زیر روی گزینه کارنامه بزنید. در صورتی که عملیات فارغ التحصیلی برای مدرسه انجام شده باشد این گزینه قابل نمایش است . ) یعنی در صورتی که وضعیت دانش آموز مخالف با بررسی نشده باشد(

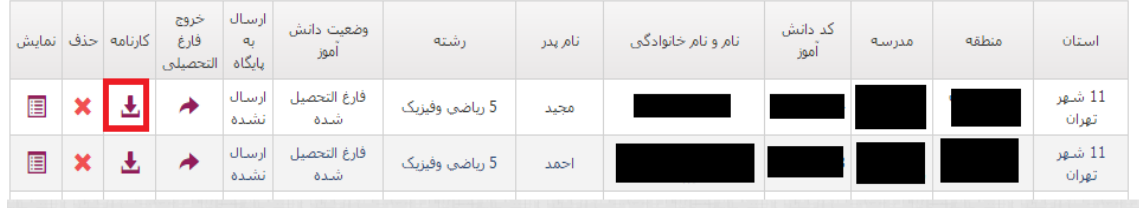

 چنانچه تصمیم به حذف دانش آموز دارید در صورت داشتن شرایط زیر گزینه ی حذف را انتخاب نمایید. **شرایط حذف دانش آموز:**

.1 **قبل از صدور شماره گواهی نامه**

- .1 کاربر مدرسه و کاربر مسئول امور فارغ التحصیلی در منطقه مجوز حذف دانش آموز را دارد
	- .2 وضعیت دانش آموز مخالف با در حال بررسی باشد
		- .3 تایید نهایی مدرسه فعال نشده باشد
	- .4 اطالعات دانش آموز به پایگاه اطالعاتی ارسال نشده باشد

### .2 **بعد از صدور شماره گواهی نامه**

- .1 تنها کاربر مسئول امور فارغ التحصیلی در منطقه مجوز حذف دانش آموز را دارد
	- .2 وضعیت دانش آموز مخالف با در حال بررسی باشد
		- .3 تایید نهایی مدرسه فعال نشده باشد
	- .4 اطالعات دانش آموز به پایگاه اطالعاتی ارسال نشده باشد

#### .3 **بعد از ارسال اطالعات دانش آموز به پایگاه**

.1 مجوز حذف ندارید

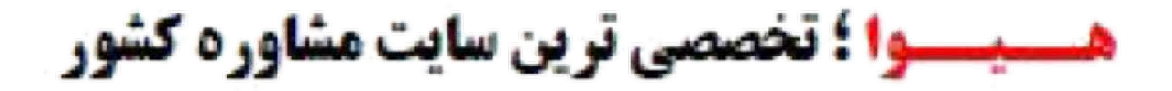

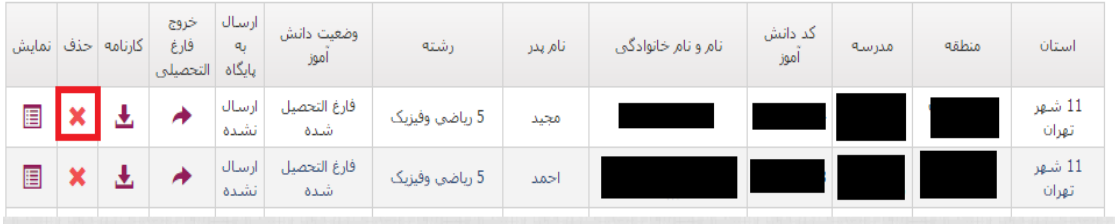

 برای مشاهده ی اطالعات دانش اموز به صورت جزیی تر گزینه ی نمایش را انتخاب نمایید،که اطالعات با جزییات بیشتر در زیر لیست دانش اموزها در اختیار شما قرار می گیرد.

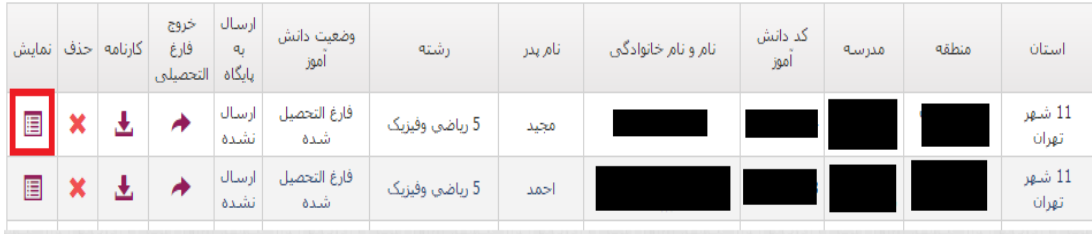

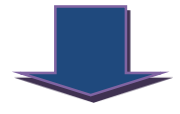

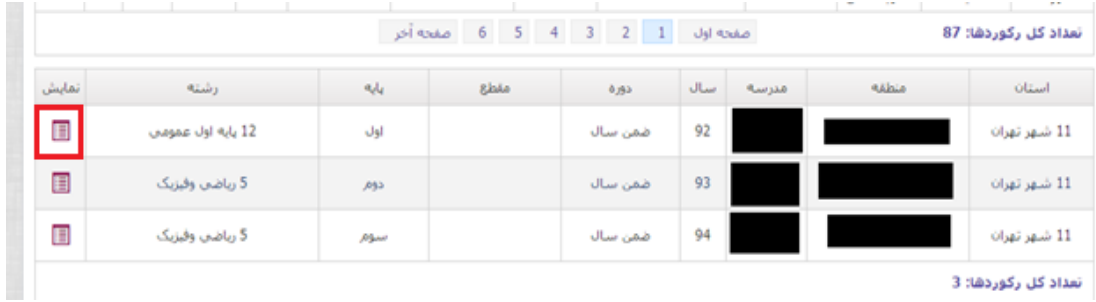

تعداد کل رکوردها: 3

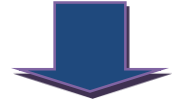

# هـــيــوا ؛ تخصصي ترين سايت مشاوره كشور

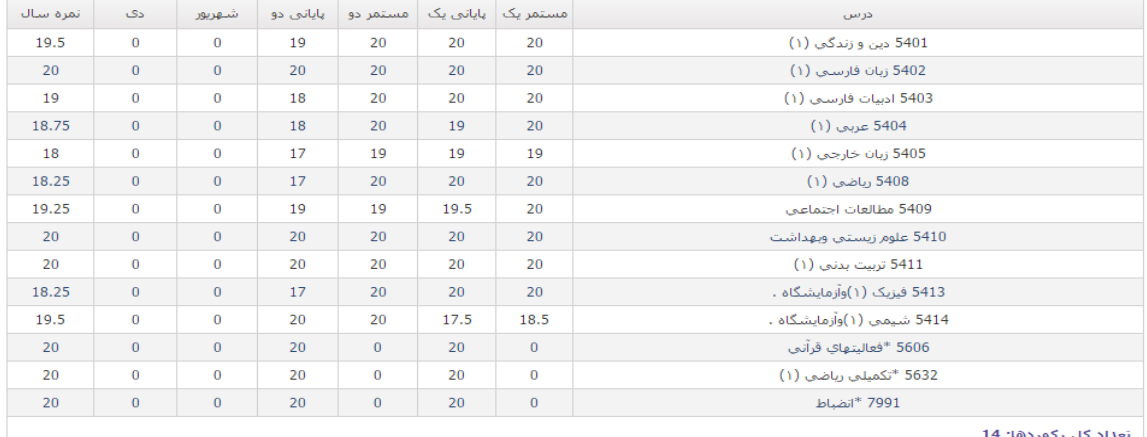

-3 سپس می توانید از قسمت گزارش ها ، گزارش 290 )پیشنویس معرفی دانش آموزان برای صدور گواهی نامه فرم ٢٩٠) را گرفته و در صورت اطمینان از صحت اطلاعات به گزینه وضعیت فارغ التحصیلی در همان بخش وارد شوید و تیک مربوط به تایید اولیه مدرسه را فعال و روی کلمه ذخیره کلیک نمایید . با این کار صحت اطالعات دانش آموزان را تایید می کنید . در این مرحله وضعیت فارغ التحصیلی " نشده شروع " است .

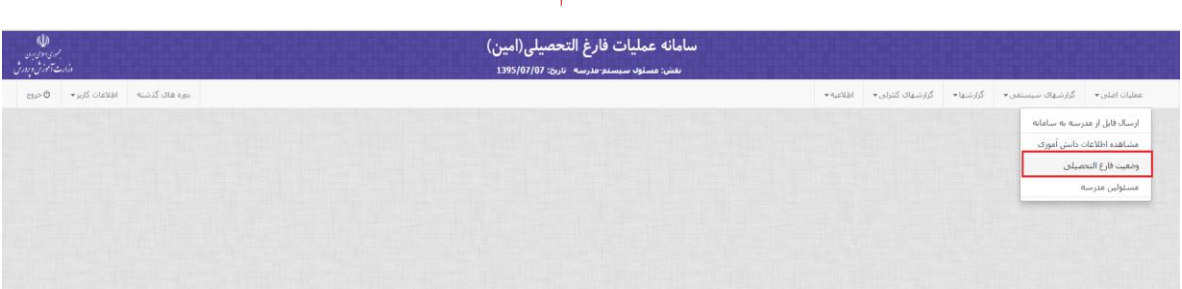

 $\Delta$ 

 $\mathsf{Y}$ 

**وا ؛ تخصصی ترین سایت مشاوره کشور** 

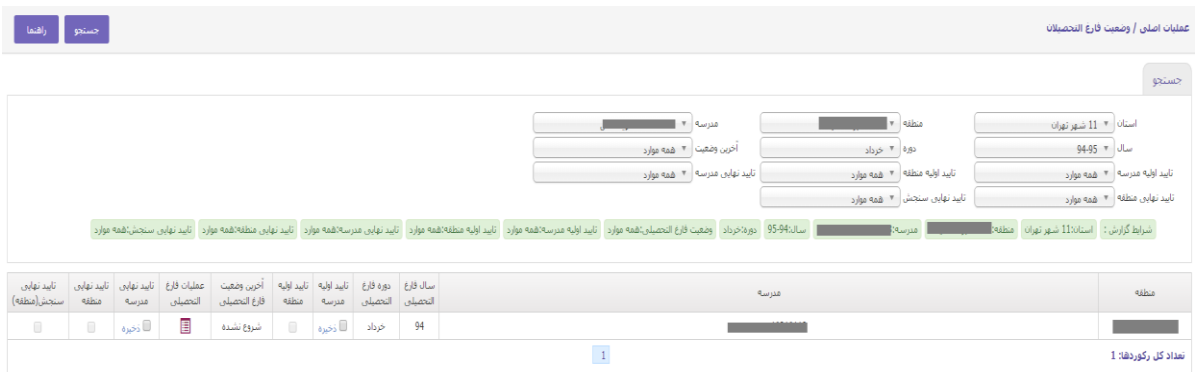

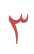

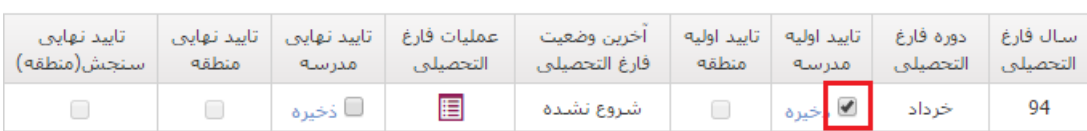

 $\epsilon$ 

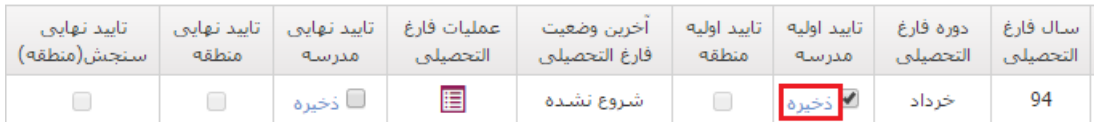

در صورتی که اشکالی در اطالعات نباشد پیام موفقیت در باالی صفحه با رنگ سبز ظاهر می شود تذکر1 : در صورتی که نیاز به دریافت مجدد دانش آموز داشته باشد باید تیک را بردارید . وگرنه اطالعات مدرسه قابل دریافت نخواهد بود.

پس تا زمانی که تیک تایید اولیه مدرسه فعال نشده باشد مدرسه قادر به ارسال اطالعات میباشد در صورت فعال شده این گزینه و گزینه های بعد از آن باید به ترتیب گزینه ها غیر فعال شوند

-4 برای اینکه نام و نام خانوادگی مسئولین مدرسه در زیر فرمها و مدارک تحصیلی چاپ شود الزم است در همان بخش با استفاده از گزینه مسئولین مدرسه ، نام و نام خانوادگی مدیر ، معاون اجرایی و مسئول ثبت اطالعات را تایپ کنید و روی کلید ذخیره کلیک کنید.

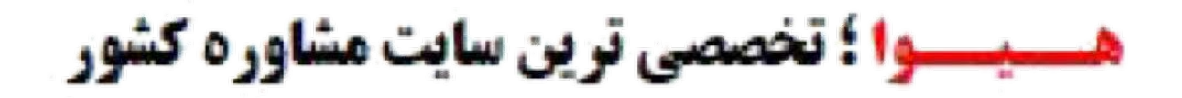

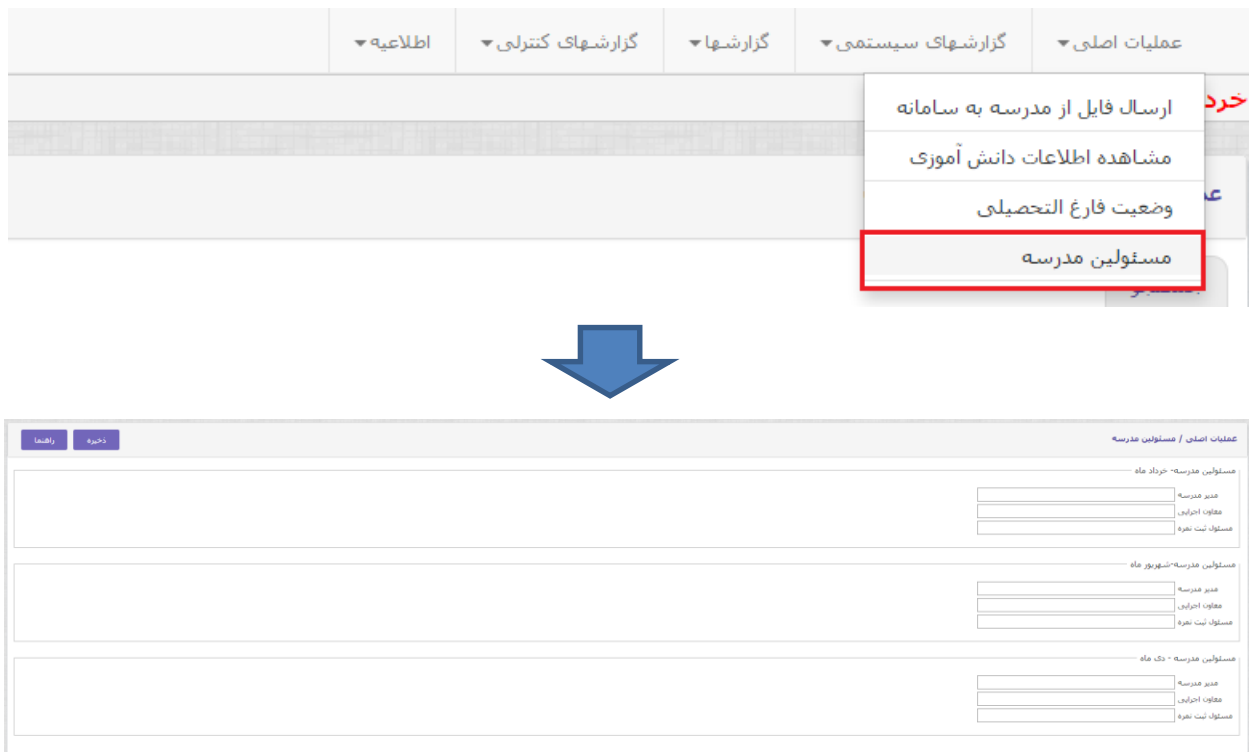

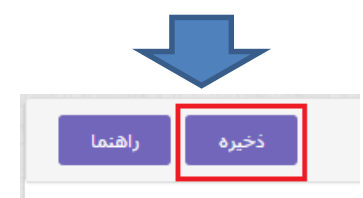

**ـــیـــوا ؛ تخصصی ترین سایت مشاوره کشور** 

<span id="page-13-0"></span> **از تایید بعدمرحله اولیه منطقه**

-5 بعد از اینکه در منطقه عملیات فارغ التحصیلی تایید و کنترل های الزم انجام شد در صورتی که خطایی مشاهده نشود تیک تایید منطقه فعال شده و وضعیت فارغ التحصیلی تمام شده می گردد.

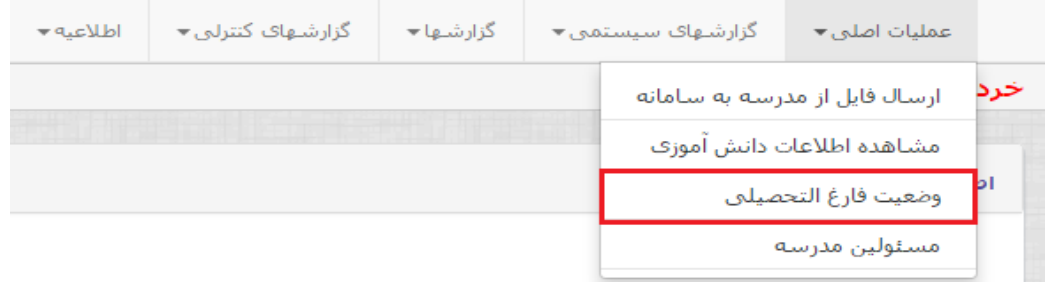

• دانلود راهنمای سامانه (1395/06/13)

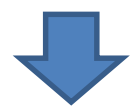

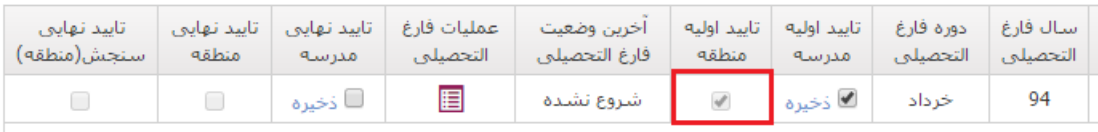

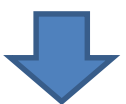

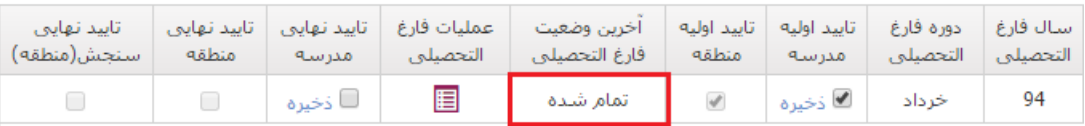

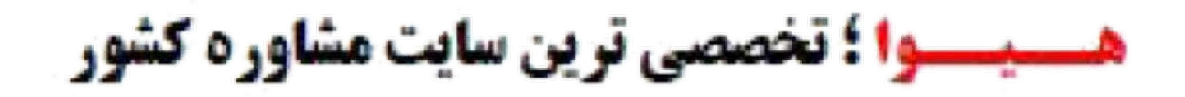

-6 در این مرحله با استفاده از گزینه فرم 290/1 در بخش گزارشها لیست فارغ التحصیالن را را روی کامپیوتر خود ذخیره نموده و کنترل های الزم را انجام دهید. باید به قسمت گزارشهای کنترلی رفته و مغایرت کارنامه و مغایرت فاینال را کنترل نمایید

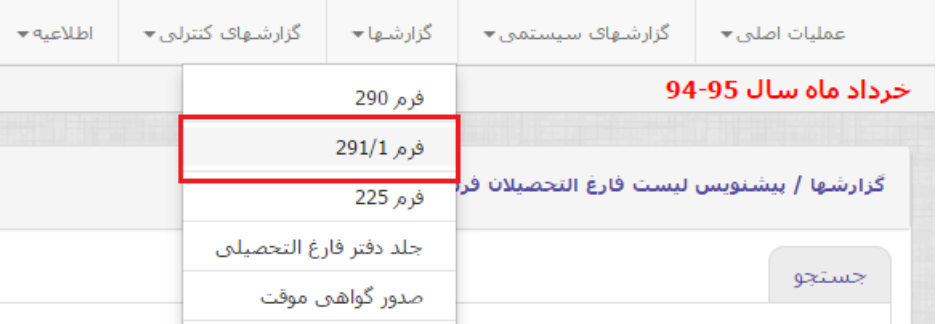

-7 در صورت اطمینان از صحت محاسبات و کامل بودن لیست، در بخش عملیات اصلی / وضعیت فارغ التحصیلی، تیک مربوط به تایید نهایی مدرسه را فعال کنید و روی کلمه ذخیره کلیک نمایید . با این کار لیستهای نهایی را تایید نموده و صدور گواهینامه و مدارک تحصیلی را از منطقه درخواست می نمایید.

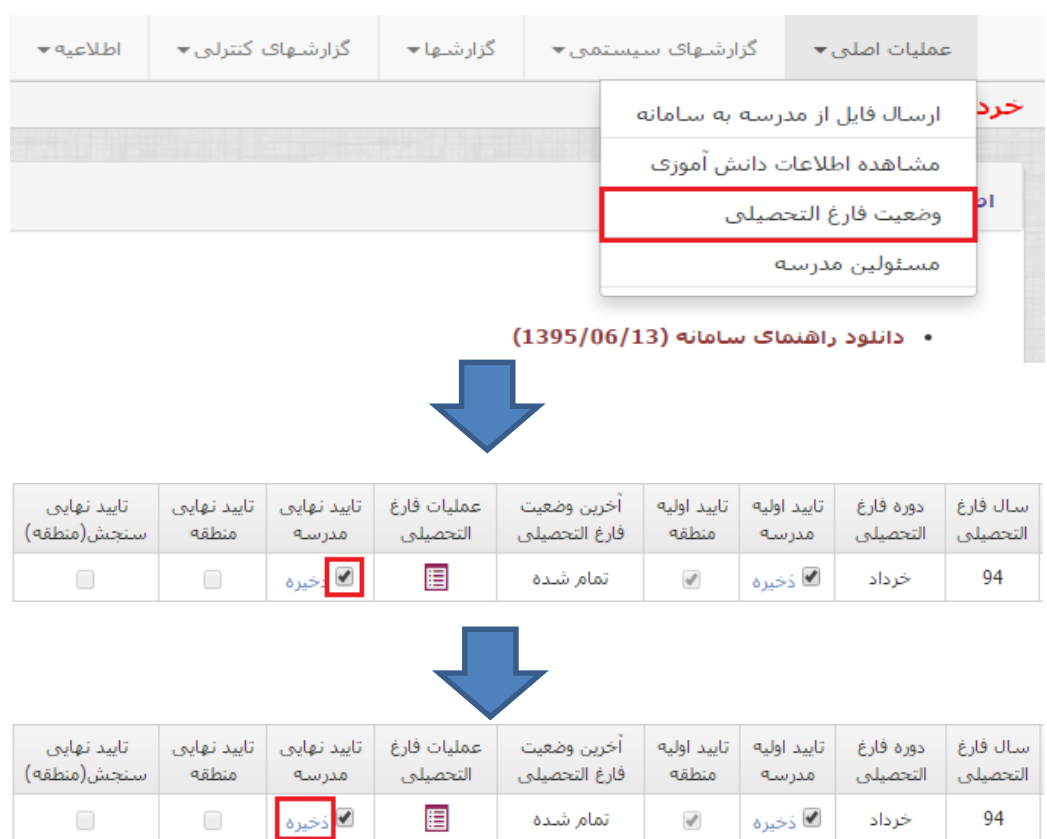

هـــيــوا ؛ تخصصي ترين سايت مشاوره كشور

- -8 در صورتیکه منطقه مجوز الزم را صادر نماید امکان چاپ دفتر فارغ التحصیالن در بخش گزارشها فعال می شود.
- -9 در صورتیکه دانش آموز قبل از آماده شدن گواهی نیاز به مدرک تحصیلی پیدا کند ، مدرسه پس از تایید منطقه می تواند گواهی موقت صادر نماید.

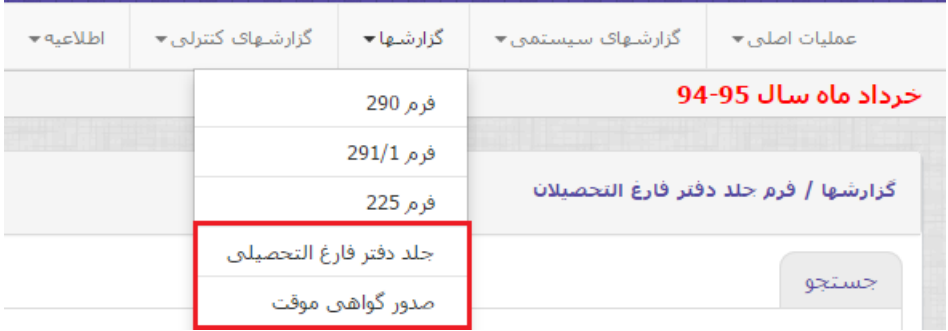

<span id="page-15-0"></span> **کارنامه و مغایرت امتحانات نهایی** 

در کنترل هایی که در منطقه انجام می شود در صورتی که هرگونه مغایرتی با اطالعات امتحانات نهایی ) اعم از مغایرت اطلاعات شخصی و یا تحصیلی و نمرات نهایی ) مشاهده شود دانش آموز فارغ التحصیل نمی شود و مغایرت های مربوطه در بخش گزارشات کنترلی / مغایرت فاینال قابل مشاهده است. این مغایرتها باید در سیستم دانای مدرسه و یا درصورت لزوم از طریق سامانه امتحانات نهایی رفع و مراحل فوق مجددا اجرا شود.

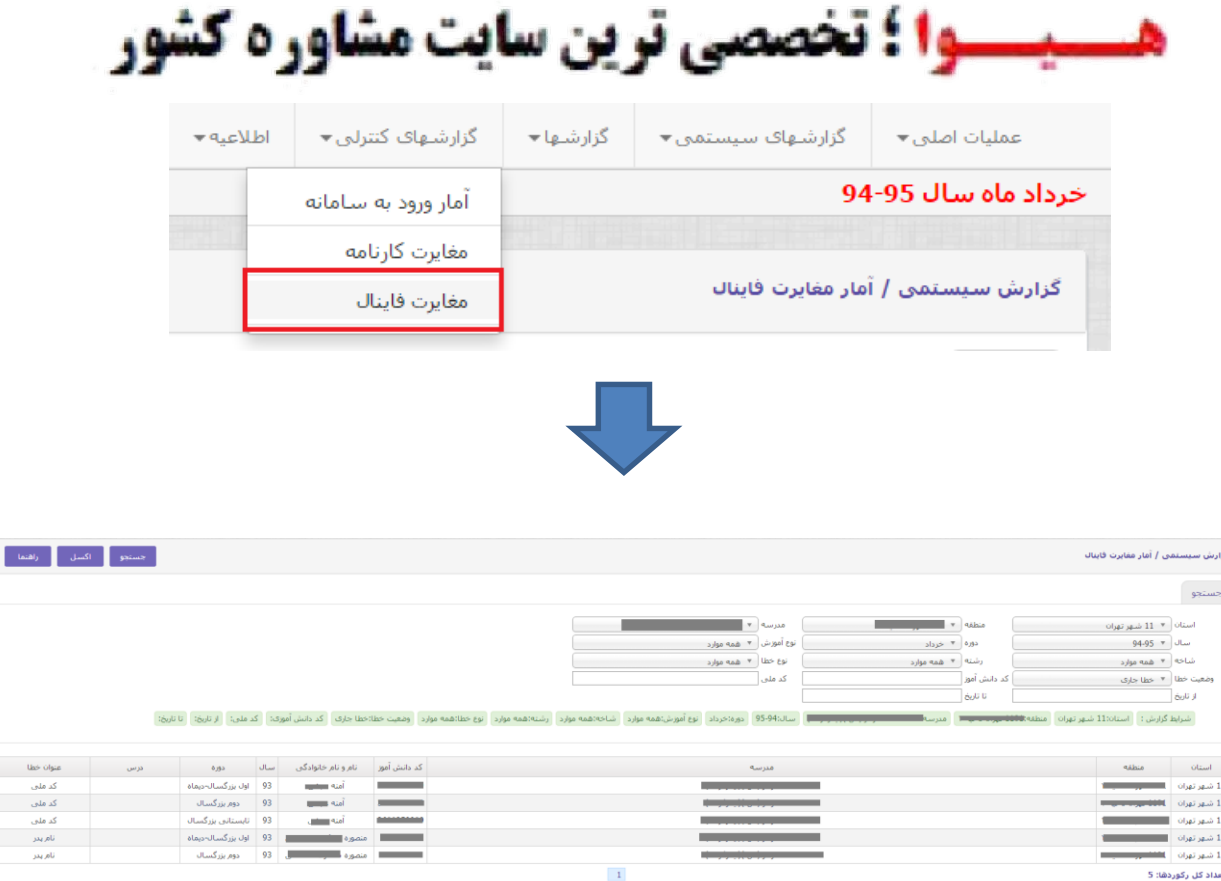

برای مشاهده دقیق خطاها میتوانید روی گزینه اکسل بزنید و خطار ها را با جزییات مشاهده نمایید.

<span id="page-16-0"></span>**آمار ورود به سامانه**

به منظور امنیت بیشتر سامانه و همچنین اطالع از انجام عملیات کاربران توسط سطوح باالتر و اطالع از ورود افراد غیر مجاز به سامانه و در صورت لزوم تغییر رمز کاربری، در بخش گزارشات کنترلی گزینه آمار ورود به سیستم پیش بینی شده است. که در آن تاریخ و ساعت ورود کاربر به سیستم قابل مشاهده است.

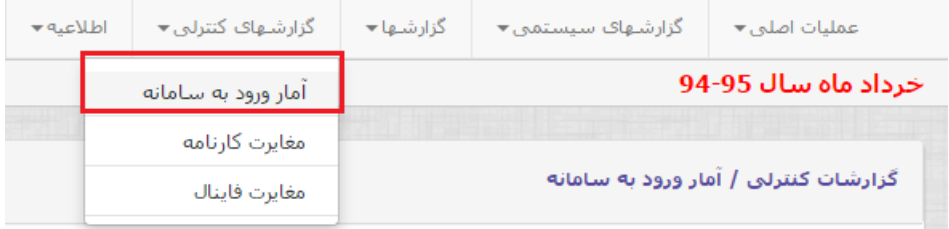